# Isabelle Child Theme Installation Instructions

If you are new to Genesis and will be installing Genesis, the Isabelle Child Theme and demo content for the very first time, you will need to follow the following instructions in order.

Tips before proceeding:

- 1. Go to Posts delete the "Hello" post and Empty the Trash
- 2. Go to Pages delete the "Sample" page and Empty the Trash
- 3. Go to Settings > Permalinks Select "Post Name" and Save
- 4. Go to Appearance > Widgets make sure there are no widgets in the widget area and make sure there are no widgets in the Inactive Widgets. If so, click Clear Widgets.

## Installing the Genesis Framework and the Isabelle Child Theme

- 1. Go to Appearance > Themes
- 2. Select Add New > Upload Theme
- 3. Browse your desktop for the **Genesis Framework** and install. \*\*Note DO NOT Activate it.
- 4. Repeat steps 1 and 2
- 5. Browse your desktop for the **Isabelle Child Theme** and install it.
- 6. Activate Isabelle

### Install required Plugins

Once you install Isabelle you will see an Alert bar at the top with a Gold border indicating you will need to install the required plugins.

- 1. Select "Begin activating plugins"
- 2. You will see a list of plugins
- 3. Check the box next to the column heading "Plugins" to select "All"
- 4. From the "Bulk Actions" drop down select "Install" and click Apply
- 5. Scroll down to the bottom and click "Return to Required Plugins Installer"

# Activate required Plugins

- 1. Check the box next to the column heading "Plugins" to select "All"
- 2. From the "Bulk Actions" drop down select "Activate" and click Apply

#### **STOP RIGHT HERE….**

Several things need to be configured BEFORE you import the demo content.

# User Profile Configuration

- 1. Go to Users > Your Profile
- 2. Scroll down and you will see several social media areas fill in your IDs to the accounts you use.
- 3. Then scroll down to Biographical info complete the information here which will be displayed on the Contributors page and in the contributors' box at the end of each story/blog post.
- 4. Lastly, scroll down to the "Author Box" area put a check mark in both boxes.
- 5. Scroll down and click "Update Profile.

# Scriptless Social Sharing Plugin Configuration

- 1. "Button Styles" > Select Icon Only.
- 2. "Button Container Width > Auto.
- 3. "Heading" > Delete contents this should be blank.
- 4. "Buttons" > Check the social media buttons you wish to make available for sharing.
- 5. Save the changes.

#### **STOP HERE….**

You will have a few more settings to configure after you import the content and widgets.

### Install the Demo Content

- 1. Go to Tools > Import
- 2. Scroll down to WordPress > Select Install Now > then Run Installer
- 3. Browse your desktop and look for "isabelle.wordpress.2016-09-02"
- 4. Select "Upload file and import"
- 5. When prompted select "your" account from the drop down to import the demo content
- 6. Scroll down and check the box to Download the attachments.

### Install the Widget Content

- 1. Go back to Tools > Widget Importer & Exporter
- 2. Browse your desktop and look for "isabelle.cre8tivediva.com-widgets.wie"
- 3. You should see that the content has been imported

#### **STOP HERE…**

Now we need to configure just a few more things.

### Menu Configuration

- 1. Go to Appearance > Menu
- 2. Scroll down to the bottom and check the box for "Primary Navigation"
- 3. Save this menu

# Widget Configuration

This area is already set up; we just need to make a few modifications for the footer widgets.

- 1. Go to Appearance > Widgets
- 2. Open Footer 1, Footer 2, Footer 3, and Footer 4 select Footer Menu in each one and Save them.

**Congratulations**… your site should look like the demo!

**You can now visit your home page.**

#### **More tips**

- 1. **Category Descriptions** the category descriptions do not export to the demo file. Therefore, after installing everything, you will need to go to each category and add the "Archive Intro Text."
- 2. **Comments** if you will be allowing comments, visit Genesis > Theme Settings. Scroll down to "Comments and Trackbacks". At Enable Comments > select "on Posts?" Scroll down and Save.

If you have followed these instructions and your site does NOT look like the demo – please submit a ticket at [support@cre8tivediva.com.](mailto:support@cre8tivediva.com) To receive support, you must indicate the name and email address associated with your purchase.

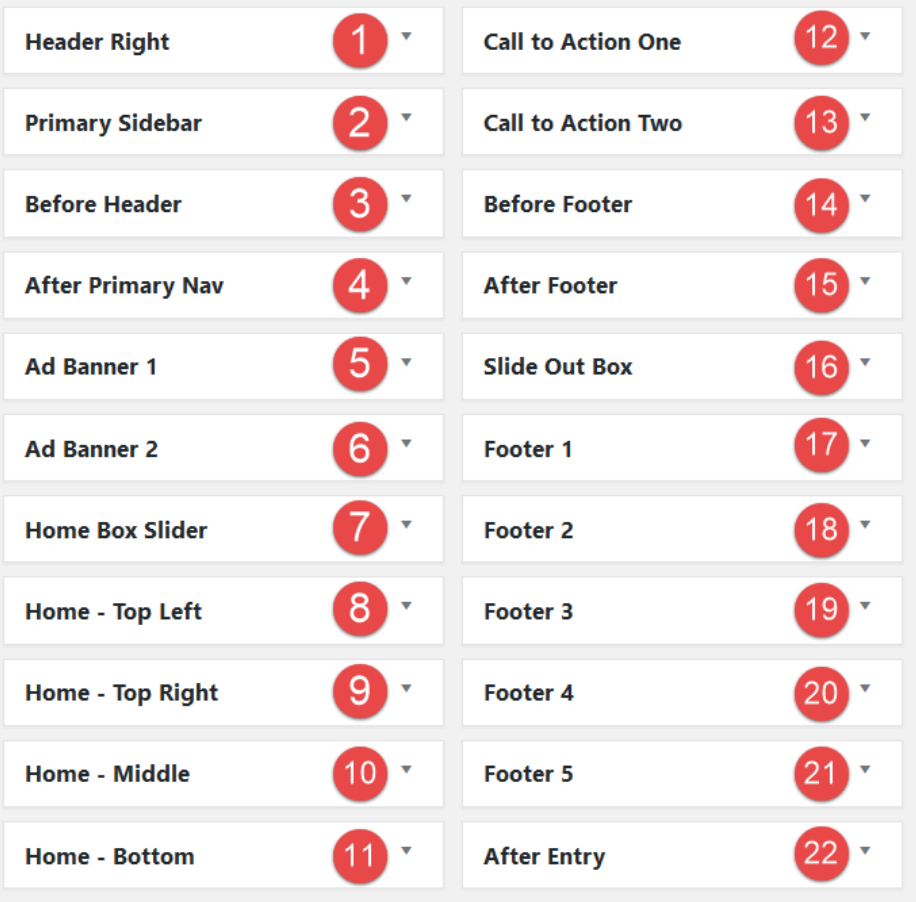

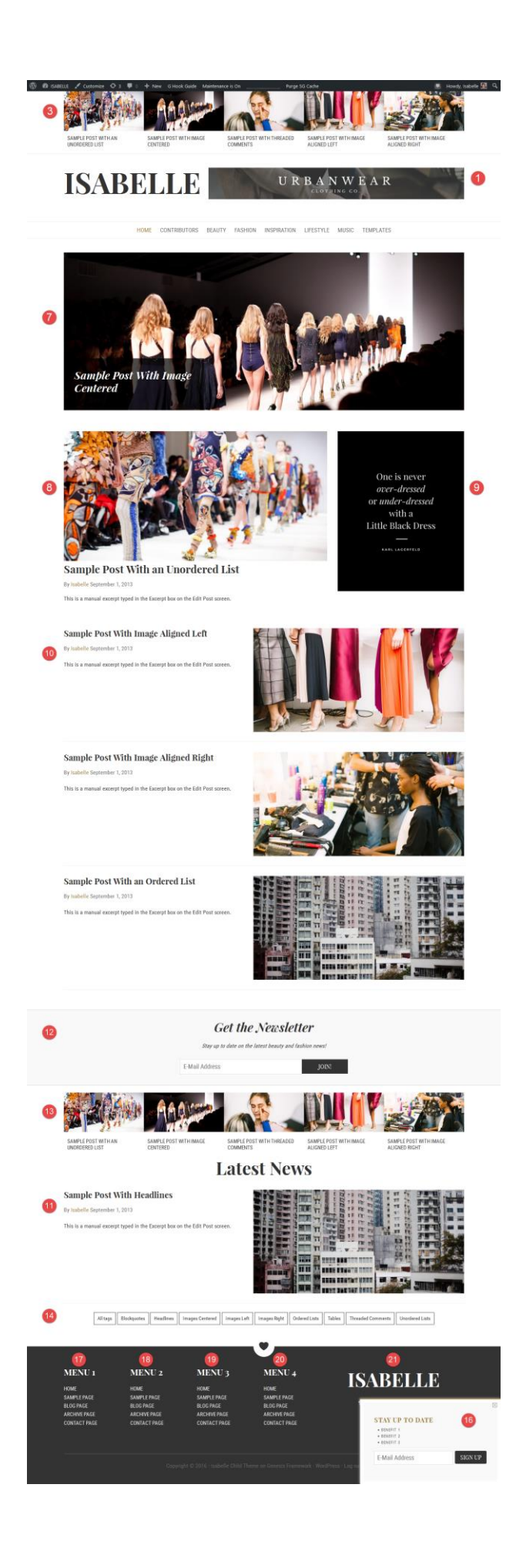